achat**public**.com

# **MANUEL D'INSTALLATION DES PRE REQUIS TECHNIQUES**

# **SALLE DES MARCHES**

**Mozilla 7.3.1 / Windows XP**

# **SOMMAIRE**

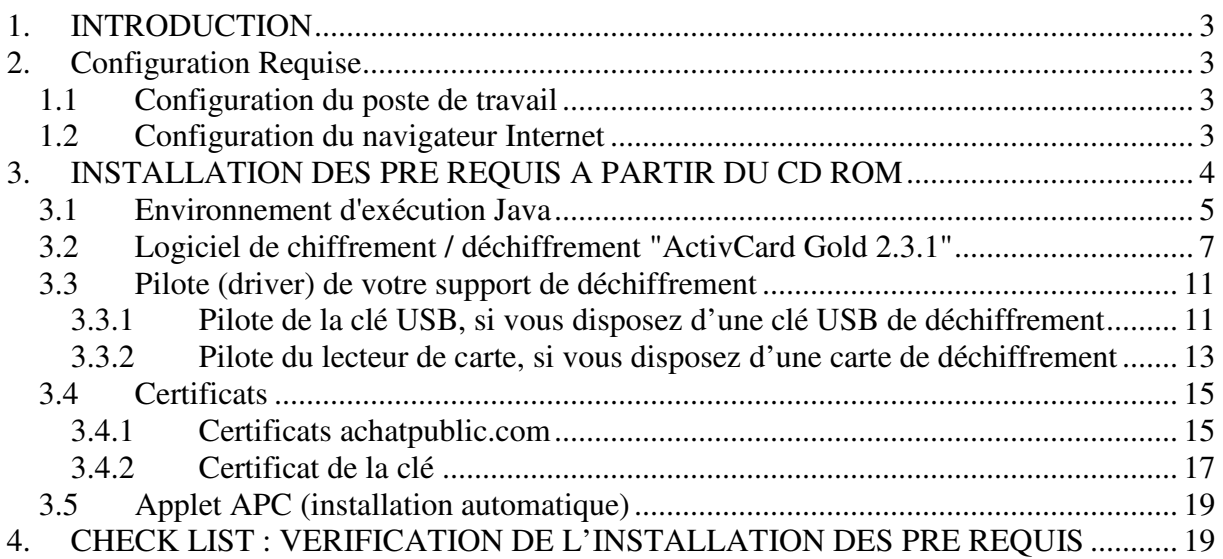

#### **1. INTRODUCTION**

L'utilisation de la plate-forme de dématérialisation achatpublic.com nécessite l'installation préalable de pré-requis technique sur votre poste de travail. Le présent manuel d'installation vous explique pas à pas comment installer ces pré-requis et comment vérifier la bonne installation de ces pré-requis avant tout accès à la plate-forme achatpublic.com.

Notre service support client se tient à votre disposition, si nécessaire, pour vous guider dans cette phase d'installation au n° Azur 0 810 272 787 (prix d'un appel local, France métropolitaine).

#### **2. CONFIGURATION REQUISE**

#### **1.1** *Configuration du poste de travail*

**Configuration requise de votre poste de travail**

Système d'exploitation : Windows 98 et plus (Mac OS X en cours de validation) Processeur : Pentium 166 Mhz ou plus. RAM : 32 Mo ou plus Navigateur Internet : Internet Explorer 6.0 ou plus, Mozilla 7.3.1, Netscape 7.2 Accès réseau : il faut que les connexions https vers Internet soient possibles à partir du poste client. Si le poste client doit passer par un serveur proxy, celui-ci doit répondre aux caractéristiques suivantes :

- configuration manuelle (pas de script de configuration automatique),
- pas d'authentification, ou bien authentification par couple (identifiant, mot de passe).
- Port 80 ouvert (entrant/sortant)

## **1.2** *Configuration du navigateur Internet*

Votre navigateur doit accepter les cookies.

Ouvrez une fenêtre de votre navigateur

Dans la barre des tâches cliquez sur « Outils », « Gestionnaire de cookies », « Utiliser les permissions de cookies par défaut »

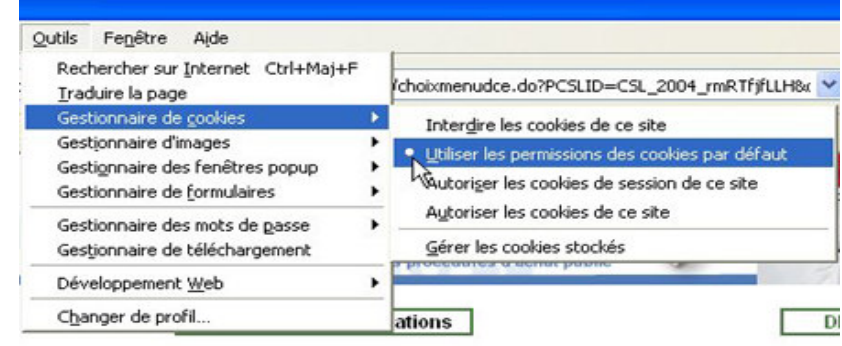

### **3. INSTALLATION DES PRE REQUIS A PARTIR DU CD ROM**

Afin de bénéficier des services de dématérialisation des Marchés Publics proposés par achatpublic.com, il est nécessaire d'installer les prés requis techniques suivants :

- l'environnement d'exécution Java
- le logiciel de déchiffrement ActivCard Gold 2.3.1
- le pilote de votre support de déchiffrement (pilote variable selon le support : clé, carte ou disquette)
- les certificats achatpublic.com et le certificat du support de chiffrement

NB : l'application achatpublic.com s'installe automatiquement lors de votre premier accès à la salle des marchés.

L'installation des pré-requis peut s'effectuer à partir du :

- site achatpublic.com http://www.achatpublic.com/appli\_apc/applet\_install\_prerequis

- CD installation

Nous allons installer les pré-requis à partir du CD d'installation fourni.

# *3.1 Environnement d'exécution Java*

*Cet environnement permet d'exécuter les applications proposées par achatpublic.com*

Introduisez le CD Rom « Pack découverte » dans votre lecteur de Cd Rom. Le menu du disque doit se lancer automatiquement. Si ce n'est pas le cas procédez aux opérations suivantes :

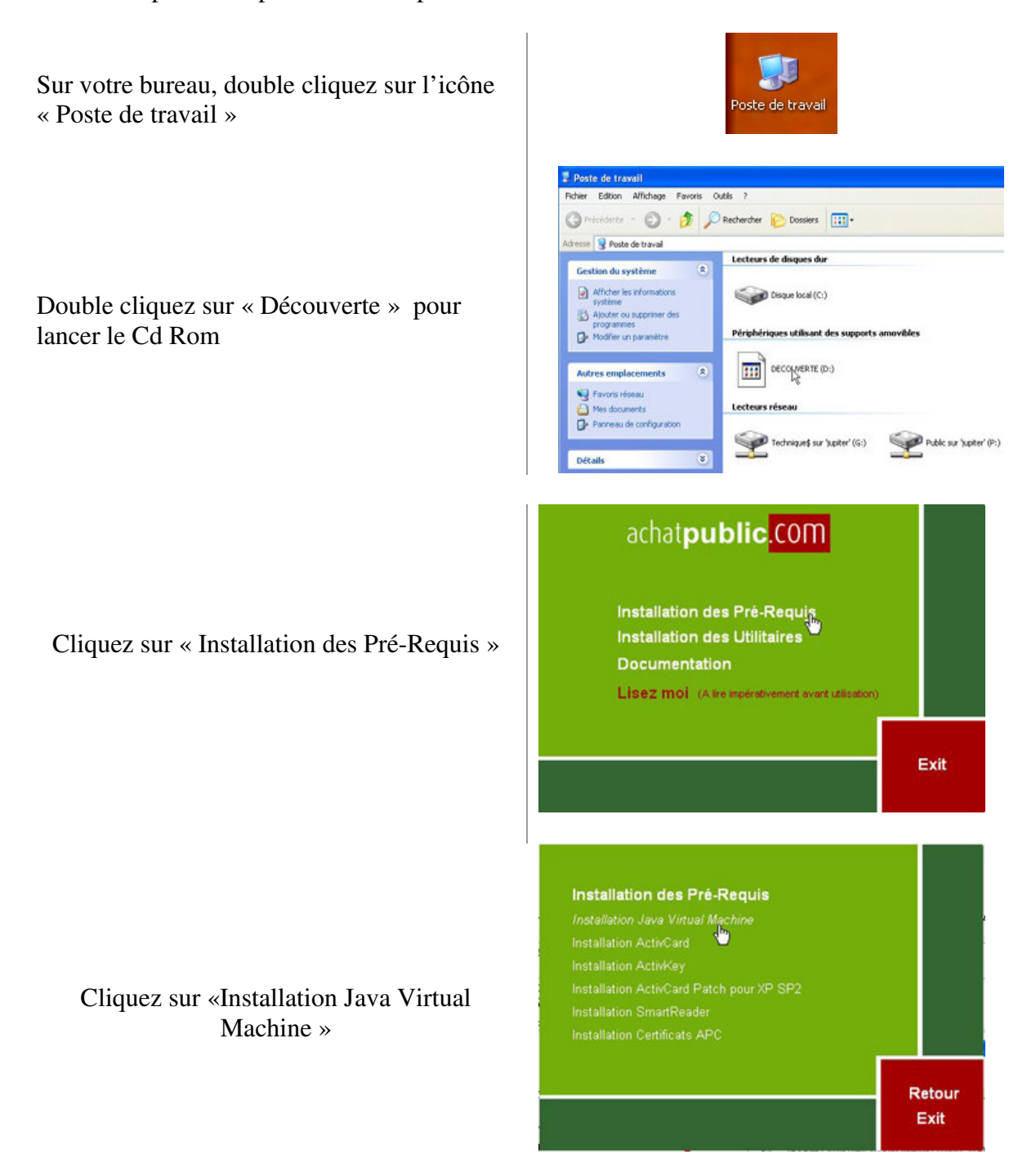

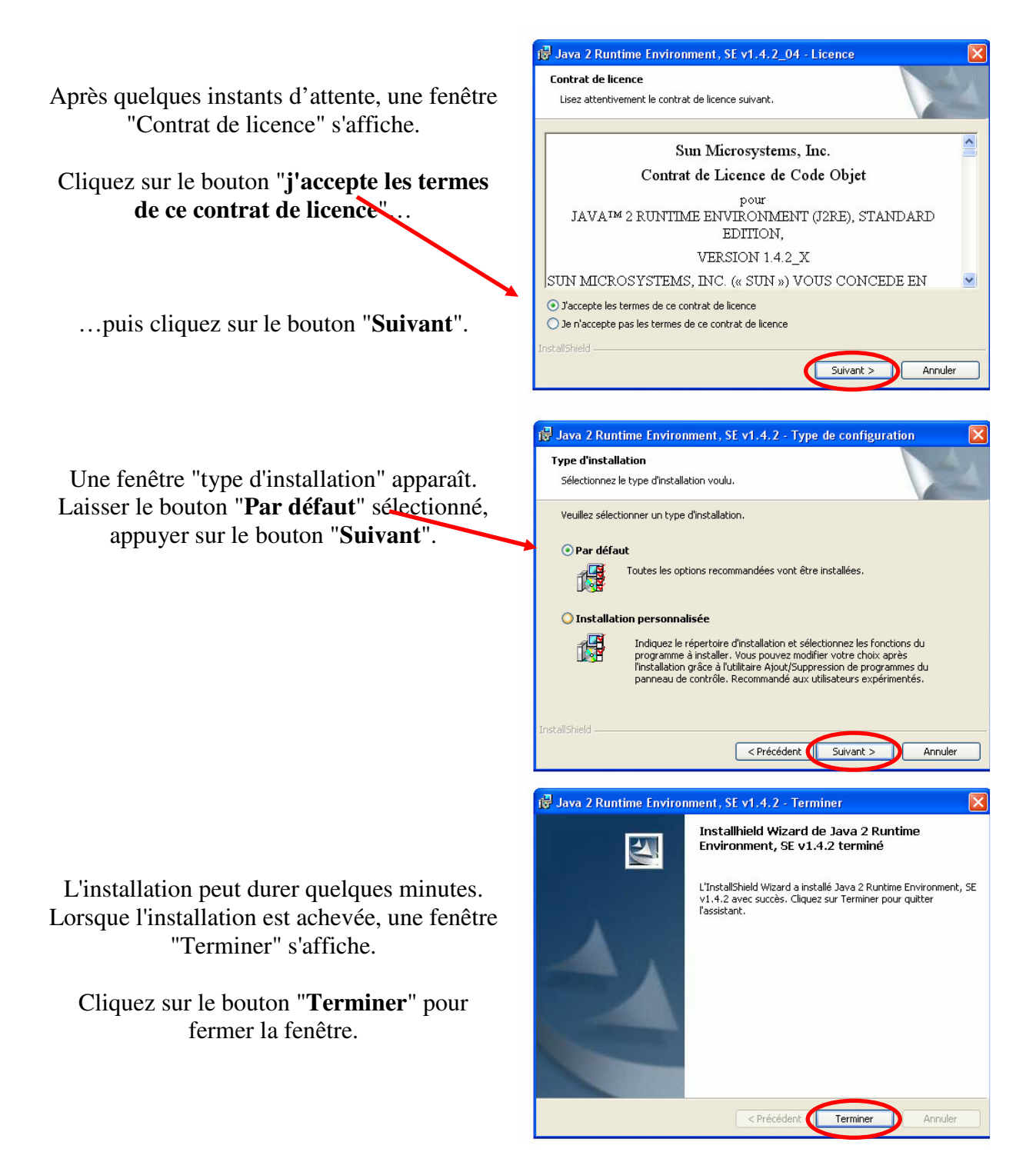

Vérifiez que l'environnement d'exécution Java est installé avec une bonne version : dans le répertoire c:\Program Files\Java, il ne doit exister que des répertoires nommés j2re1.4.2 ou  $j2rel.4.2$  XX (par exemple ( $j2rel.4.2$  04).

L'installation de l'environnement d'exécution java est alors achevée.

## *3.2 Logiciel de chiffrement / déchiffrement "ActivCard Gold 2.3.1"*

*Ce logiciel vous permet de chiffrer / déchiffrer les plis ;*

Ouvrez le CD Rom, cliquez sur « Installation des Pré-Requis »

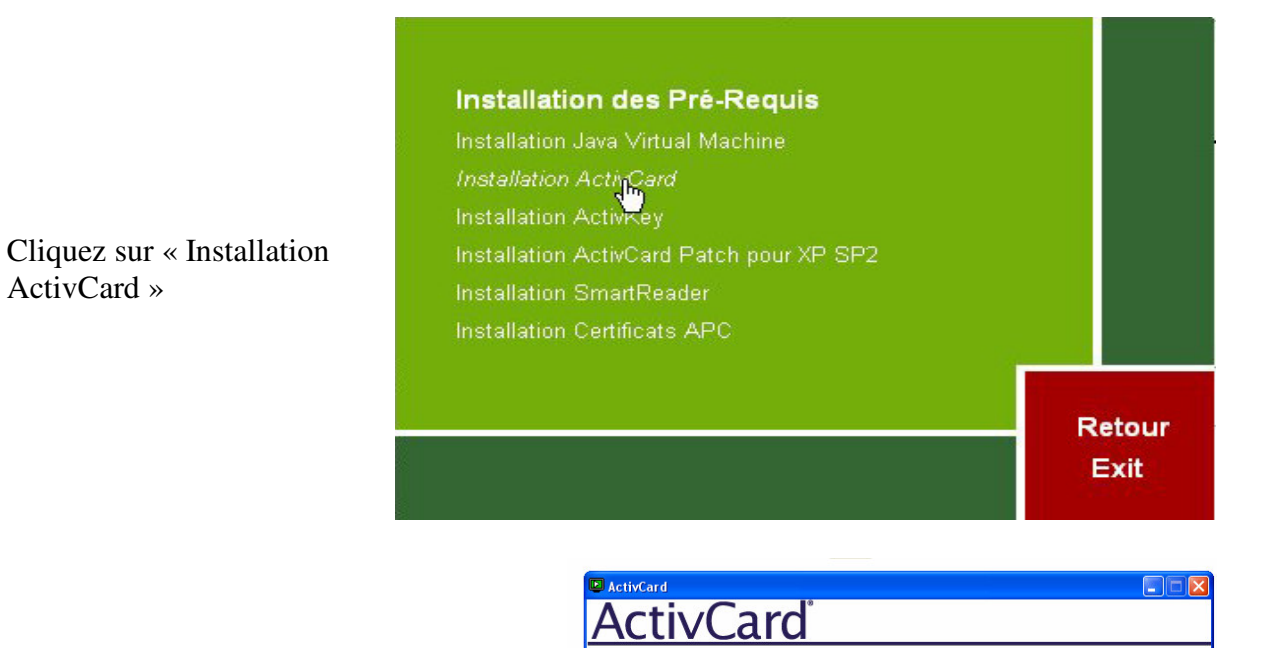

ActivCard Gold Version 2.3.1

Exit

Install Product View Documentation Browse CD-ROM

Cliquez sur "**Install Product**".

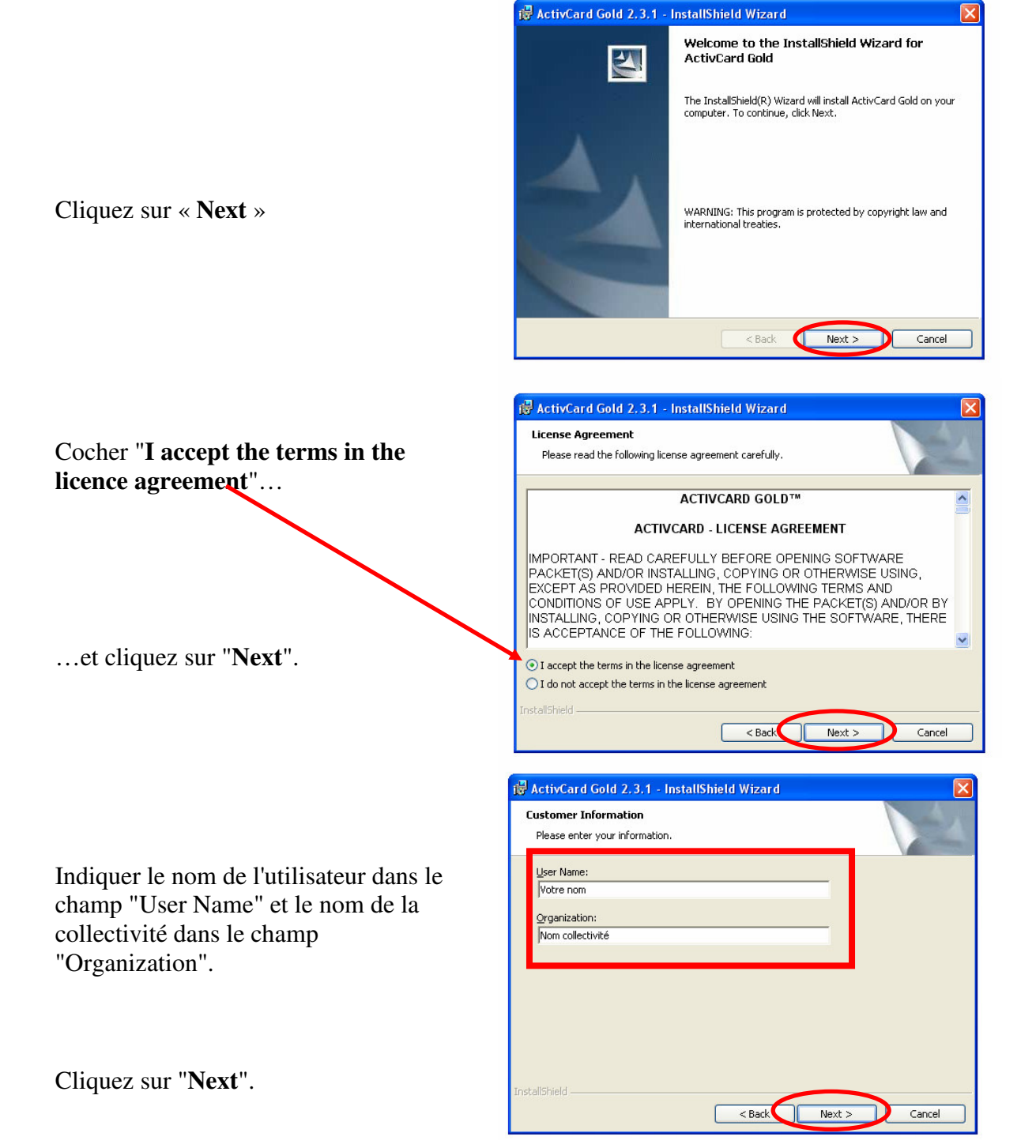

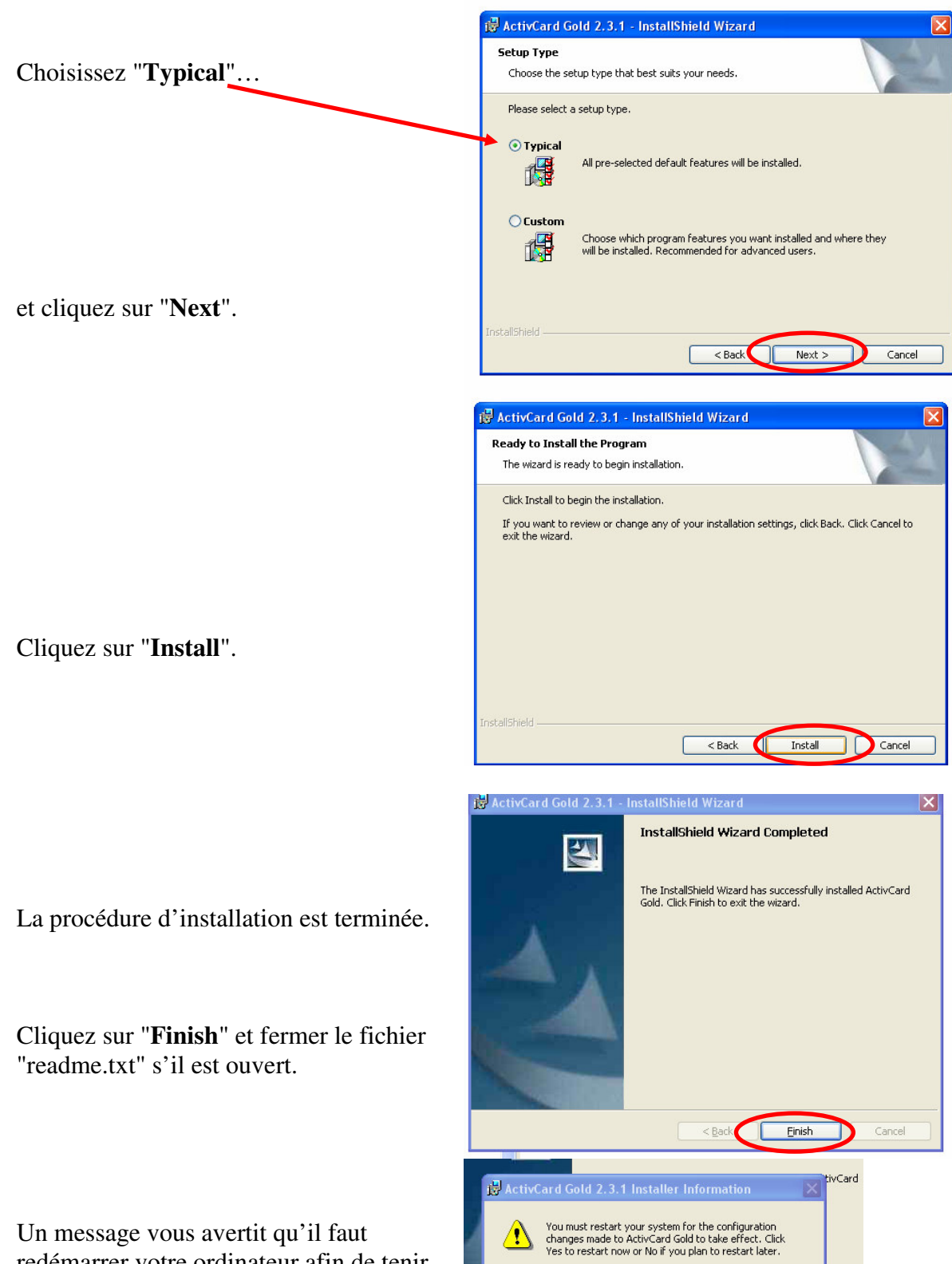

redémarrer votre ordinateur afin de tenir compte des nouveaux paramètres.

Cliquez sur le bouton "**Yes**" pour effectuer le redémarrage si vous souhaitez l'effectuer immédiatement.  $\overline{\text{No}}$ 

# *3.3 Pilote (driver) de votre support de déchiffrement*

#### **3.3.1 Pilote de la clé USB, si vous disposez d'une clé USB de déchiffrement**

*Ce pilote (driver) permet le bon fonctionnement de votre support de chiffrement*

Ouvrez le CD Rom, cliquez sur « Installation des Pré-Requis »

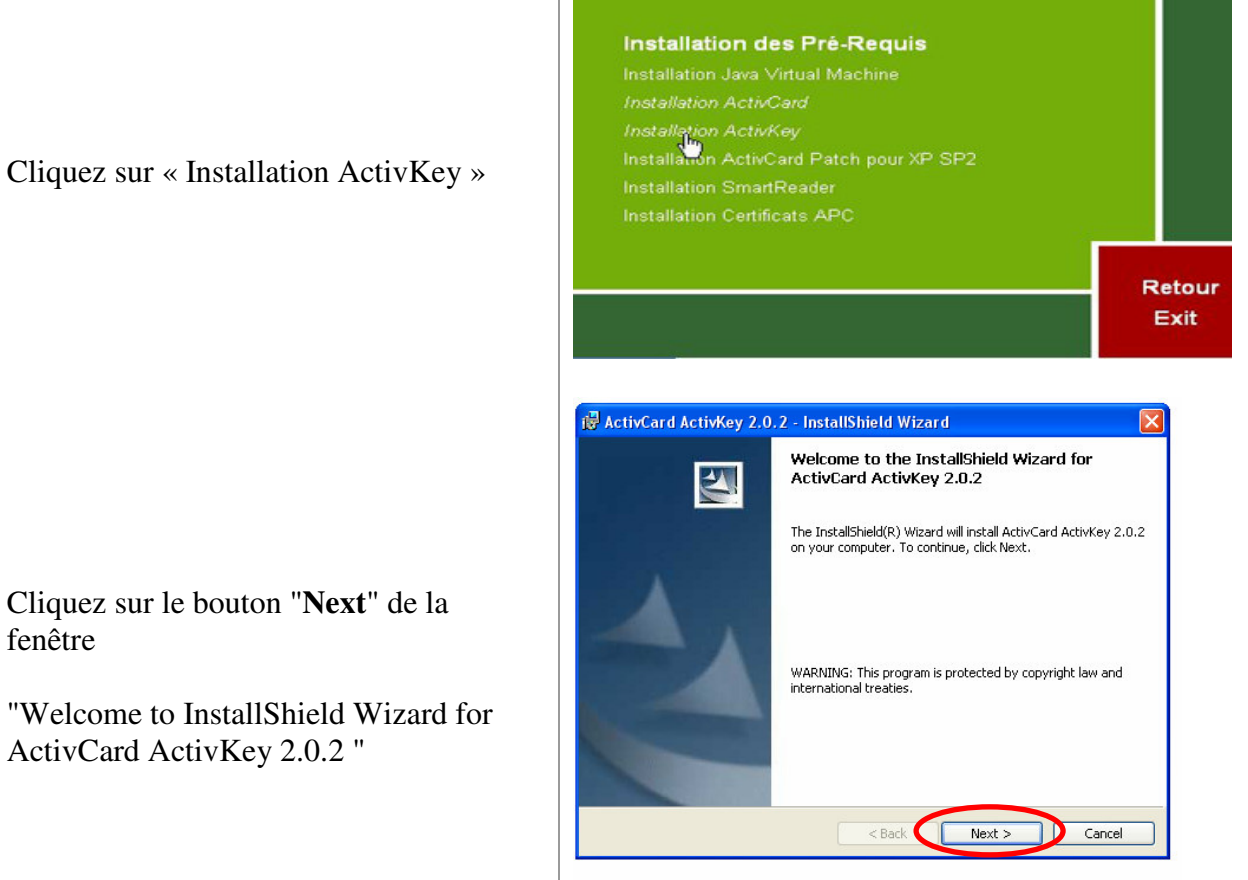

Cliquez sur « Installation ActivKey »

fenêtre

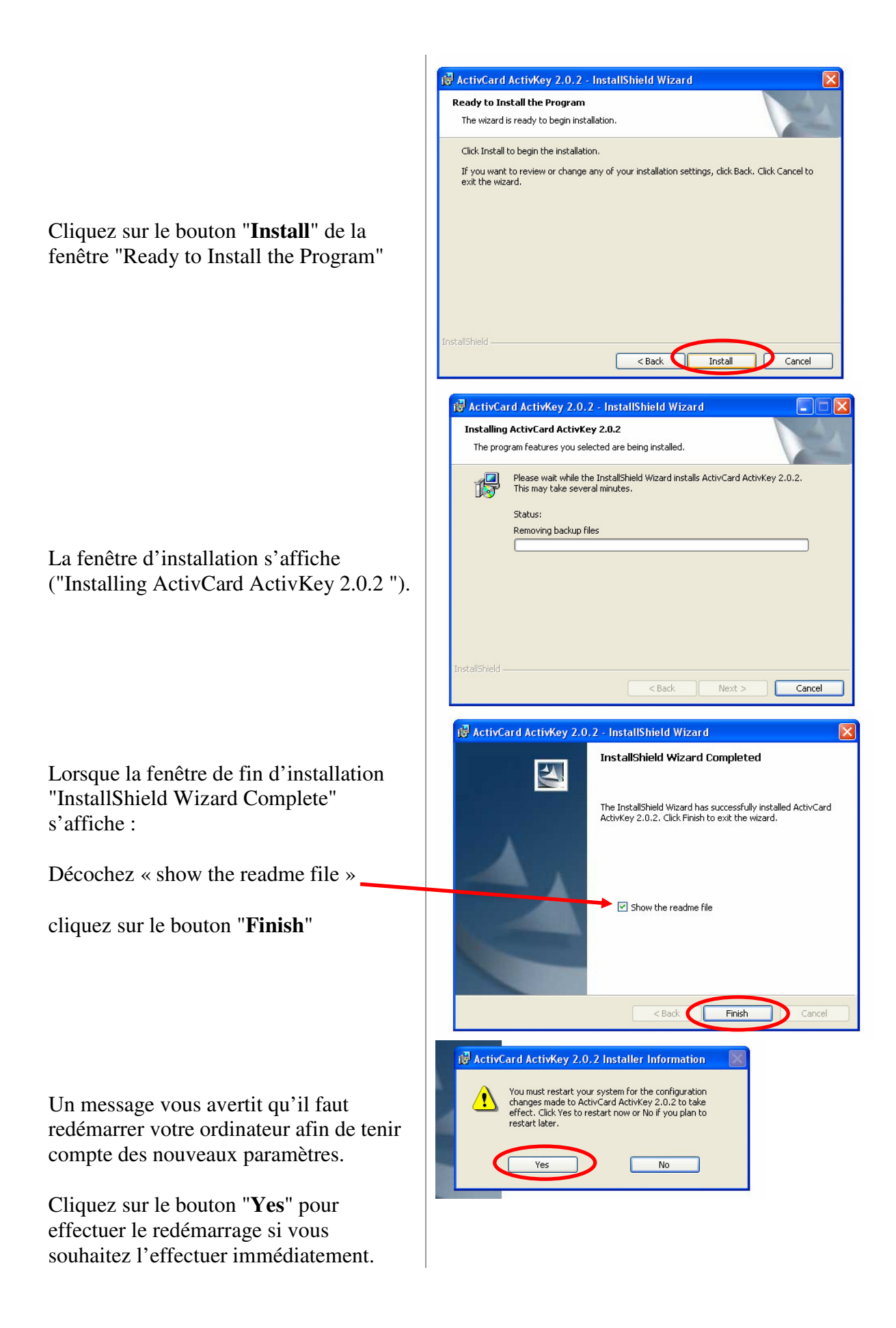

#### **3.3.2 Pilote du lecteur de carte, si vous disposez d'une carte de déchiffrement**

*Ce pilote (driver) permet le bon fonctionnement de votre support de chiffrement*

Ouvrez le CD Rom, cliquez sur « Installation des Pré-Requis »

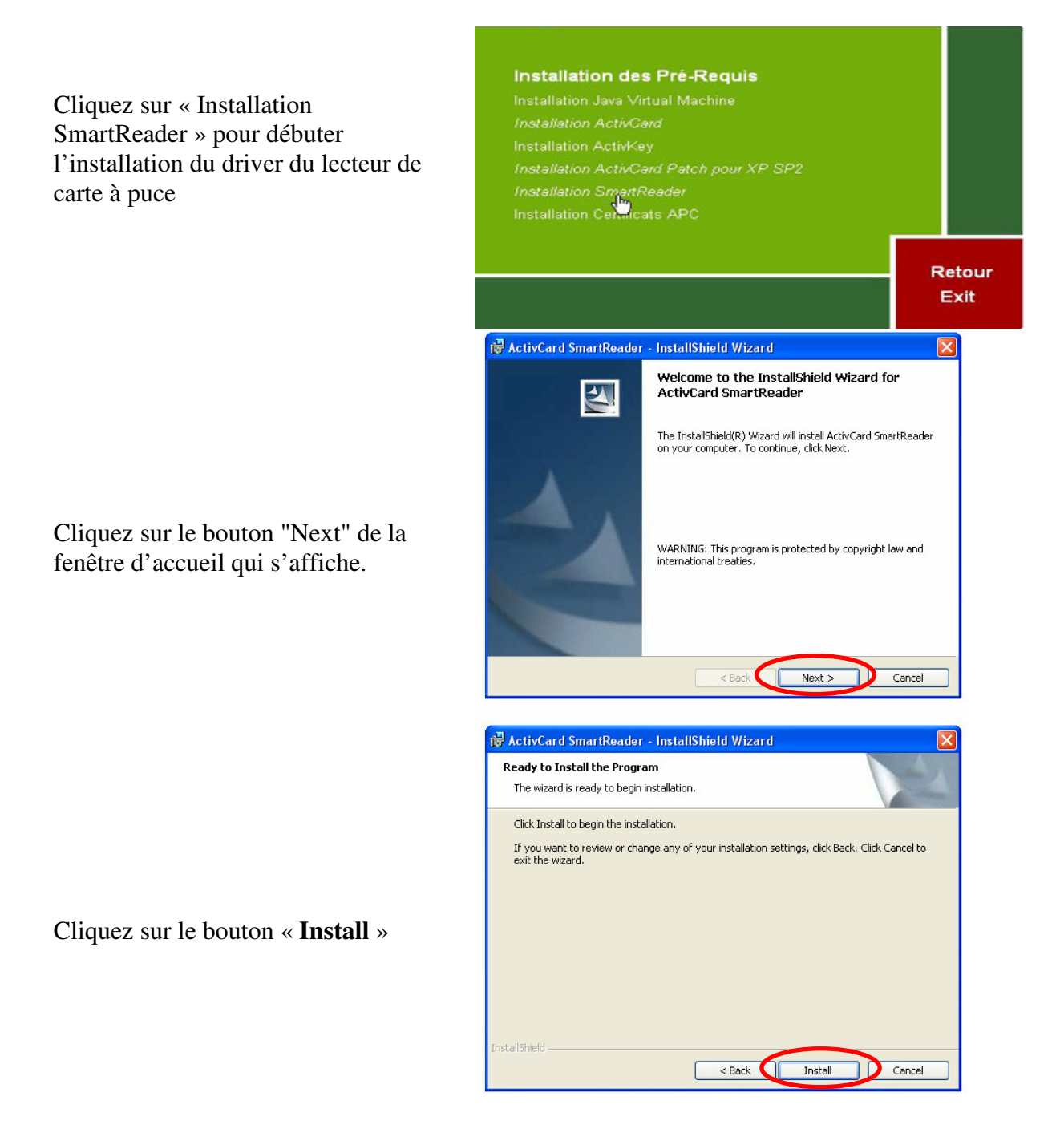

Sélectionner le port désiré de branchement du lecteur dans la nouvelle fenêtre puis cliquez sur le bouton "Next".

Ce port correspond au port COM de connexion du lecteur de carte.

Avertissement : le lecteur doit être branché à la fois sur les ports COM et « souris ».

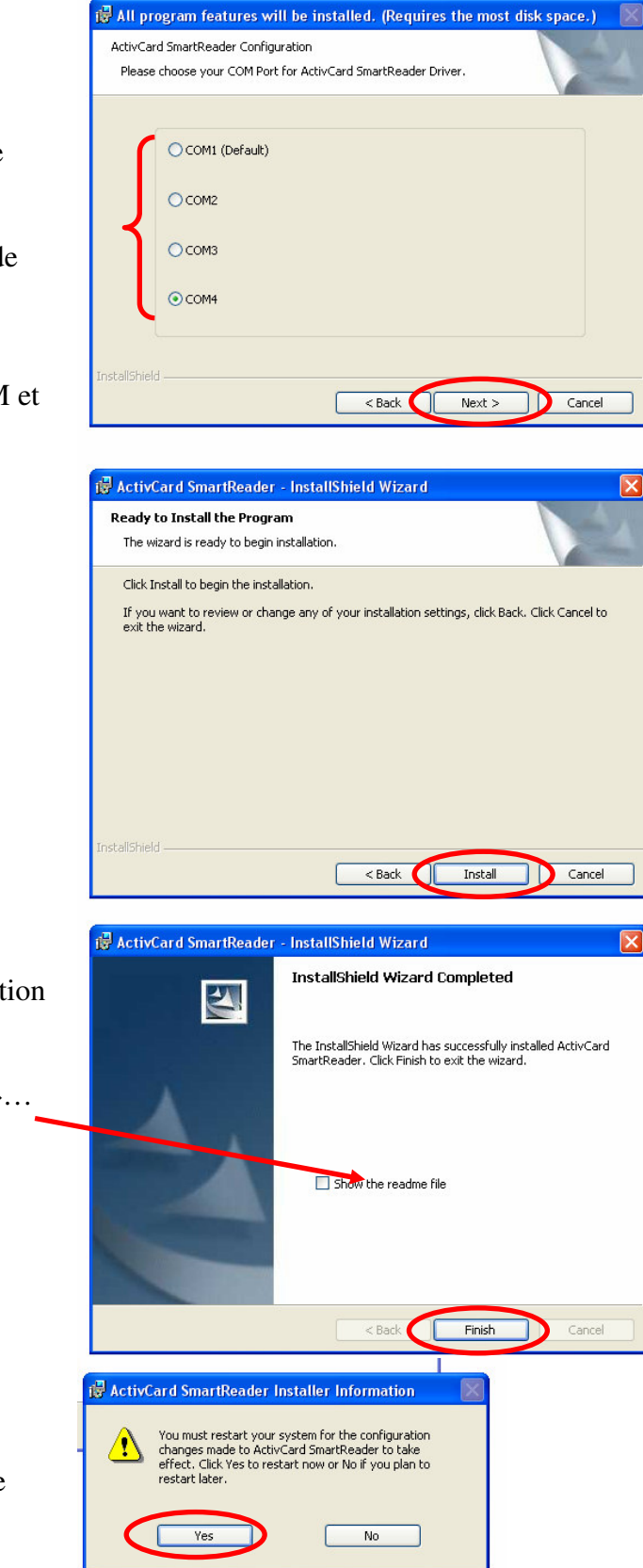

La fenêtre d'installation s'affiche. Cliquez sur le bouton "Install".

Lorsque la fenêtre de fin d'installation s'affiche

Décocher « show the readme file »…

et cliquez sur le bouton "**Finish**".

Un message vous avertit qu'il faut redémarrer votre ordinateur afin de tenir compte des nouveaux paramètres.

Cliquez sur le bouton "Yes" pour effectuer le redémarrage si vous souhaitez l'effectuer immédiatement.

### *3.4 Certificats*

### **3.4.1 Certificats achatpublic.com**

*Ces certificats permettent l'identification de la plate-forme achatpublic lors de vos connexions.*

Ouvrez le CD Rom, cliquez sur « Installation des Pré-Requis »

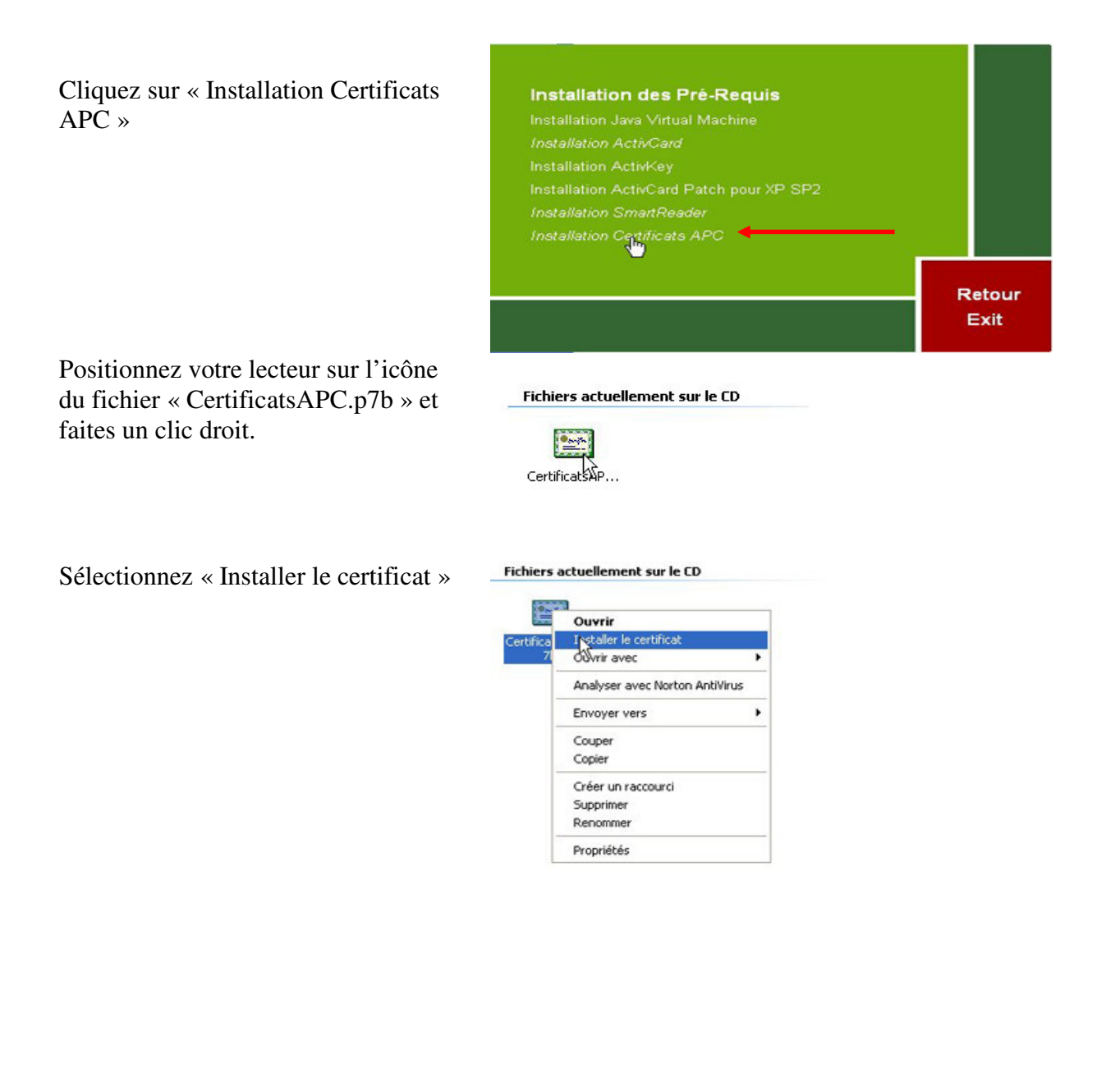

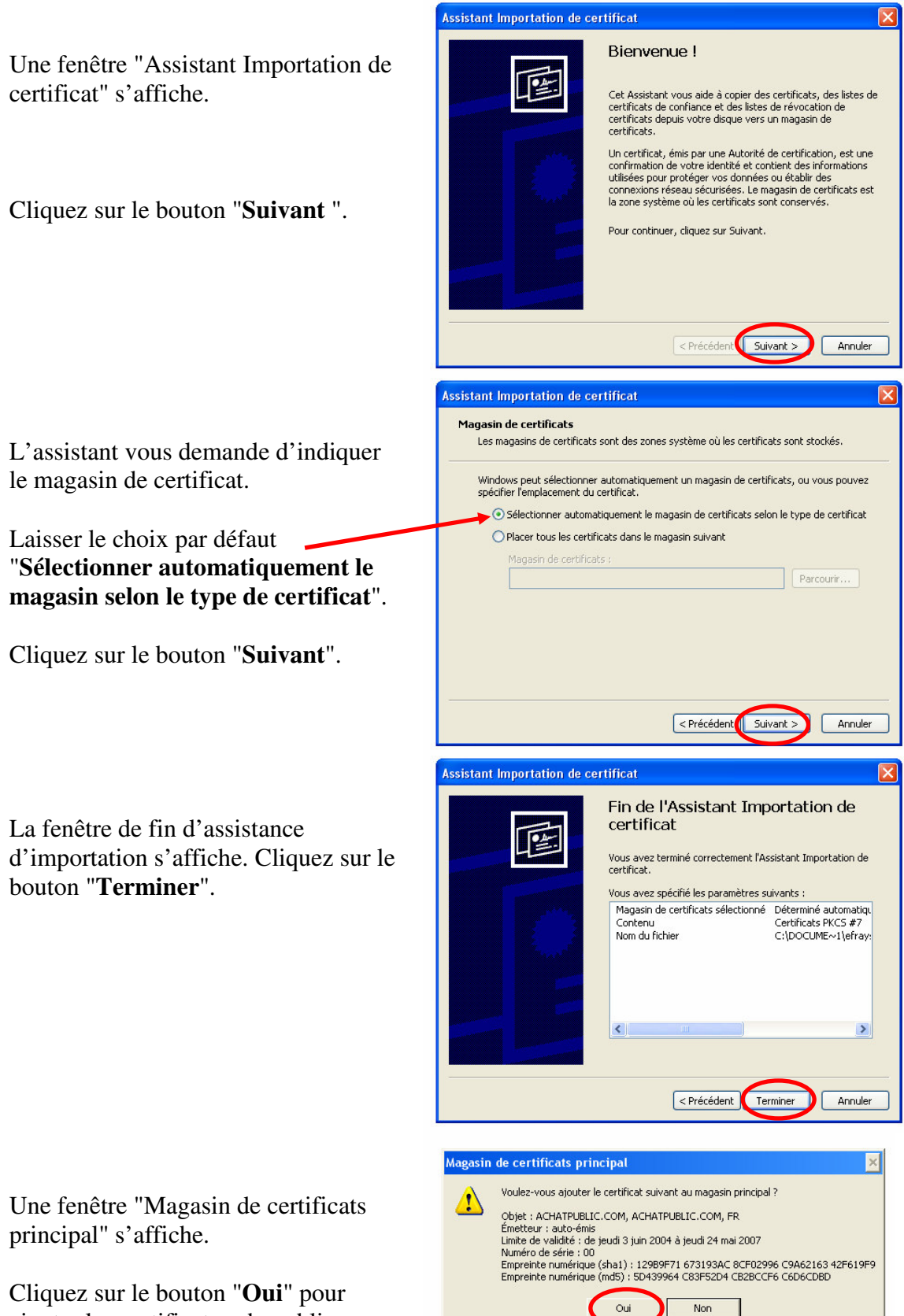

ajouter les certificats achapublic.com

au magasin principal.

Une fenêtre de confirmation d'importation s'affiche. Cliquez sur le bouton "**OK**". L'installation des certificats achatpublic.com est terminée.

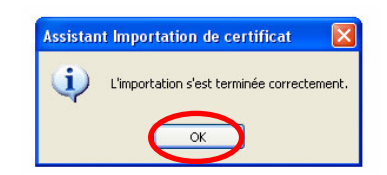

Si les certificats sont arrivés à expiration, veuillez les télécharger directement à partir du site achatpublic.com :

http://www.achatpublic.com/appli\_apc/applet\_install\_prerequis

## **3.4.2 Certificat de la clé**

*Ce certificat permet de vous authentifier lors de la phase de chiffrement / déchiffrement.*

**Avertissement : redémarrer obligatoirement votre poste de travail afin de tenir compte des nouveaux programmes installés.**

Introduire la clé dans le port USB ou la carte à puce (ou la disquette) dans le lecteur

Double cliquez sur l'icône « ActivCard Gold » situé dans la partie de la barre des tâches en bas à droite de l'écran.

Entrer le code pin de la clé et fermer la fenêtre « ActivCard Gold : Unlock Code » si cette fenêtre s'affiche.

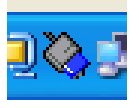

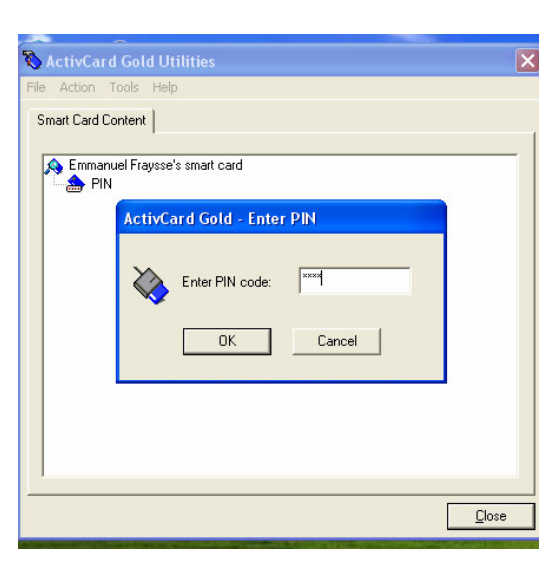

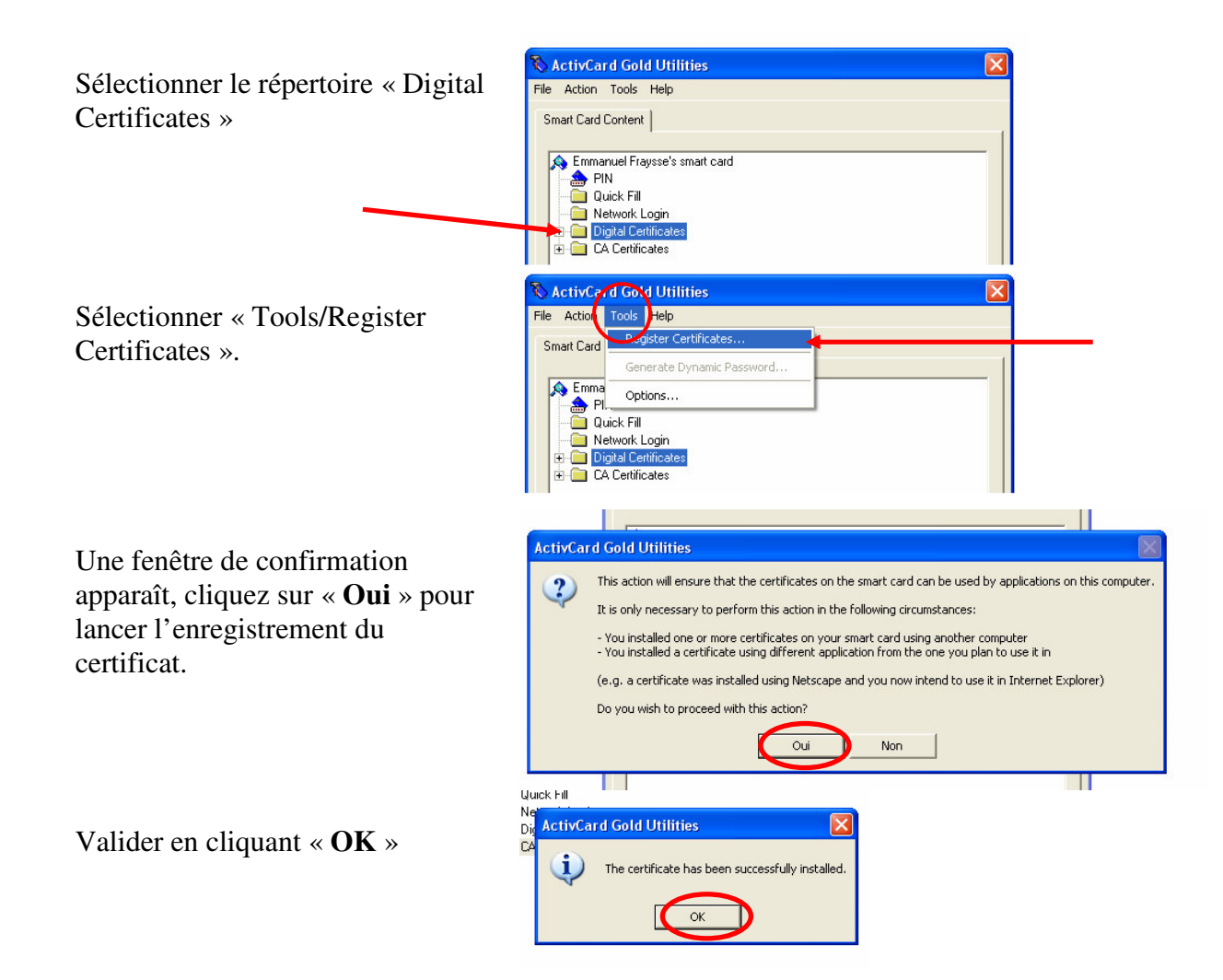

Réitérer l'opération pour installer les certificats de signature Achatpublic.com en sélectionnant « Tools/Register Certificates » dans le répertoire « Digital Certificates ». Ces certificats ne sont valides que dans le cadre de la signature de documents sur la plate-forme de démonstration mise à votre disposition.

# *3.5 Applet APC (installation automatique)*

La plateforme achatpublic.com utilise la solution Java.

Java agit comme une machine virtuelle sur laquelle fonctionnent des programmes appelés « applet » Java.

L'applet java achatpublic.com se télécharge et s'installe automatiquement lors de votre première connexion à la Salle des Marchés. Le message « chargement de l'applet Java » apparaît. L'opération peut prendre plusieurs minutes.

A chaque reconnexion à la salle des marchés, une vérification automatique de la version installée sur votre poste de travail s'effectue. Si la version installée n'est pas la plus récente, elle est automatiquement remplacée par la dernière version de l'applet achatpublic.com disponible.

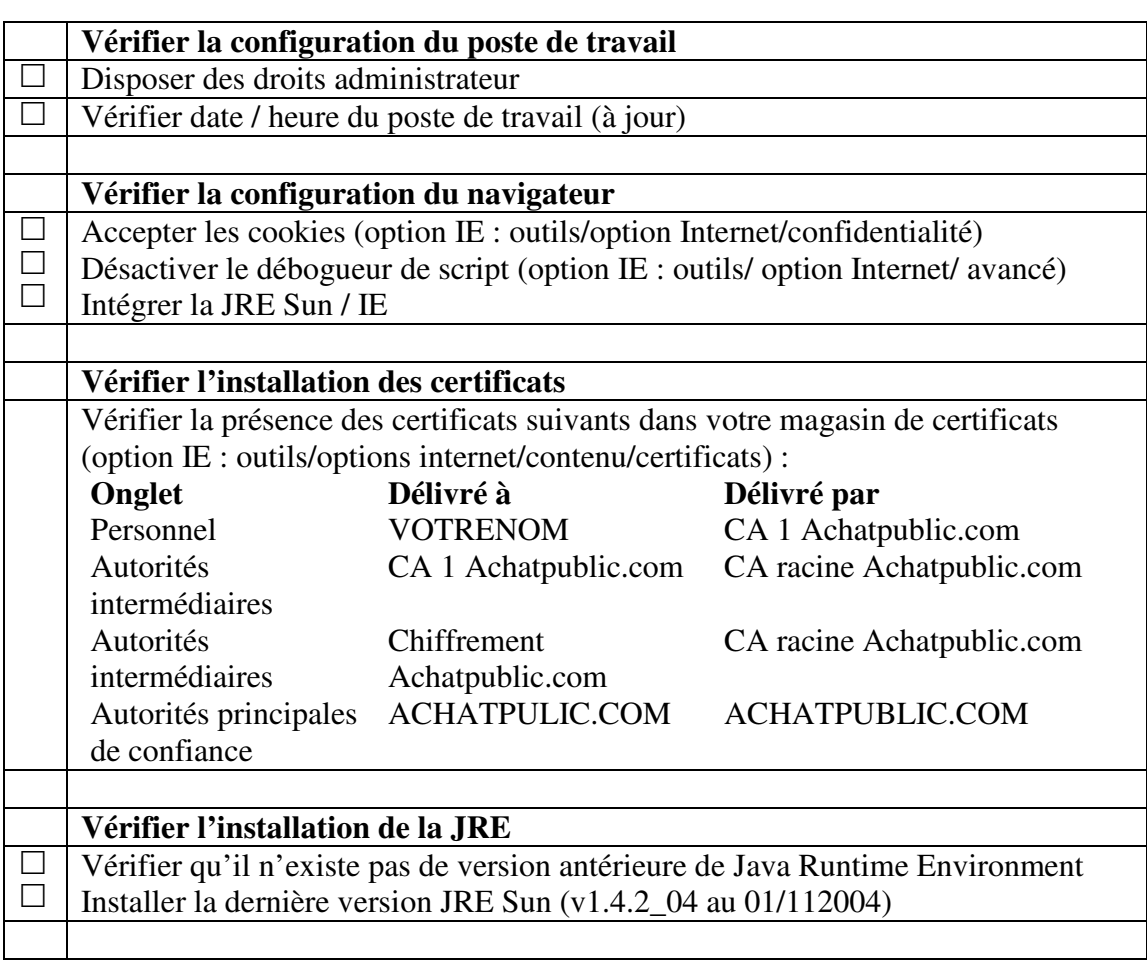

#### **4. CHECK LIST : VERIFICATION DE L'INSTALLATION DES PRE REQUIS**

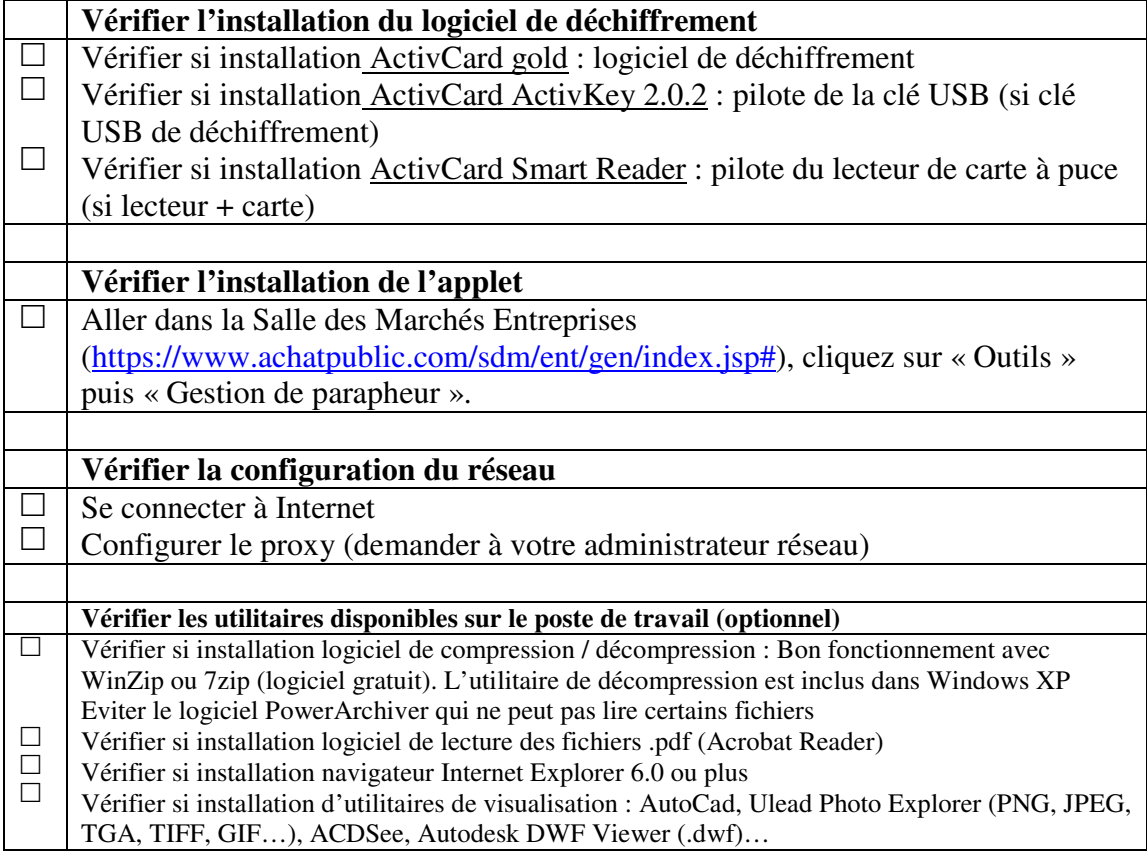

# achatpublic.com

Société anonyme à directoire et conseil de surveillance au capital de 10 704 020 euros. R.C.S. Paris B 447 854 621 Siège social : 107, avenue Parmentier 75011 Paris Tél.: 01 48 07 53 20 - Fax: 01 48 07 53 21 - mél: contact@achatpublic.com - www.achatpublic.com